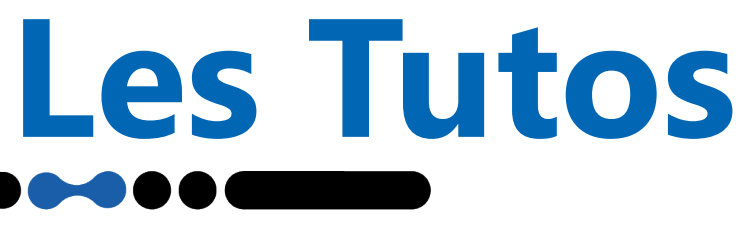

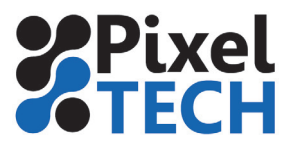

# **CALDERA - Créer un fichier avec une couche de blanc**

Certaines imprimantes sont équipées d'encre blanche. Afin de pouvoir utiliser cette encre il est nécessaire en amont de préparer le fichier pour qu'il soit correctement interprété par caldera.

## **Créer et utiliser un spot color**

Dans Illustrator aller dans la fenêtre «Nuancier».Si elle n'est pas visible aller dans le menu **Fenêtre -> Nuancier**. Créez un nouvelle teinte en utilisant l'icône Nouvelle nuance en bas de la fenêtre.

Nommer la couleur **White** 

Sélectionner le Type **Ton direct**

Les valeurs CMJN ne serviront qu'à la visualisation de la couche, elles n'ont aucune influence sur l'impression.

Cliquer sur **Ok**

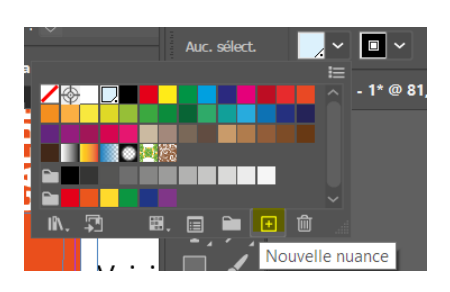

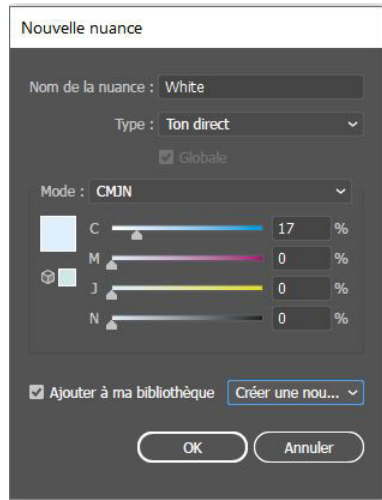

Une fois que vous avez créé la teinte White ,elle peut être utilisée dans la conception de votre fichier. Un petit point dans le coin inférieur droit de l'échantillon indique qu'il s'agit d'un spot color.

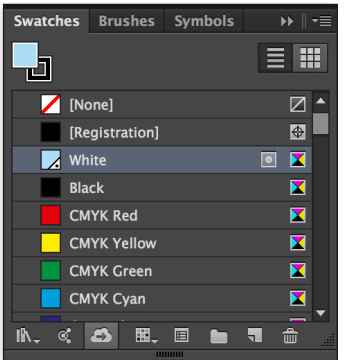

**Note : Vous pouvez contrôler la densité de l'encre blanche à l'aide du curseur ou de la commande numérique dans la fenêtre Couleur. Notez que l'utilisation du curseur Transparence affecte également la densité du ton direct et a un effet cumulatif : une densité de 70 % avec une transparence de 50 % donne une densité totale de 35 %.**

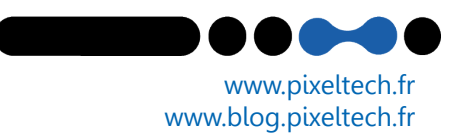

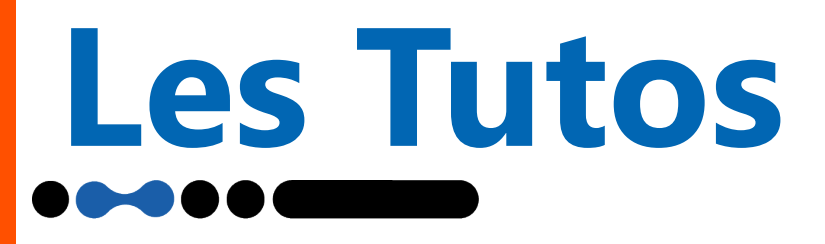

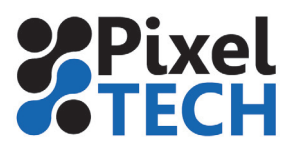

## **Surimpression**

Il est nécessaire d'utiliser l'attribut de surimpression pour imprimer du blanc. Il faut tout d'abord comprendre à quoi sert ce paramètre.

Lorsque vous créez des éléments qui se chevauchent, par défaut l'élément supérieur masque la zone de l'élément situé en dessous. L'attribut de surimpression est **désactivé** par défaut.

#### Exemple

Dans l'exemple ci-dessous, une zone a été créée avec la couleur White (en bleu clair sur l'exemple) et du texte orange a été placé dessus.

Le texte orange supprime les données en dessous. Les deux couleurs ne se mélangent pas. S'il était imprimé sur un support noir, le texte orange n'aurait pas d'encre blanche en dessous et serait difficile à voir.

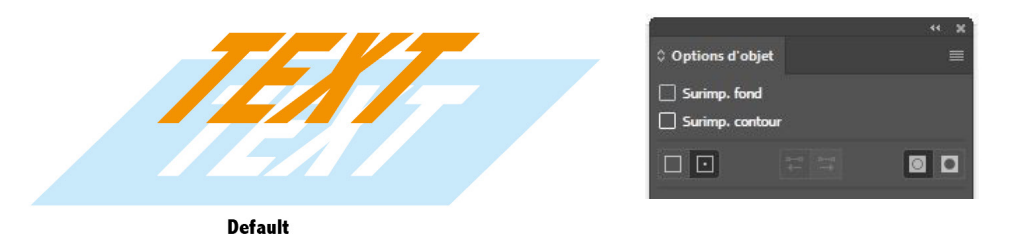

**Il faut donc utiliser la surimpression** qui conservera les informations de tous les éléments . Ceci est important lorsque vous utilisez de l'encre blanche comme couleur d'accompagnement. Vous devez activer l'attribut de surimpression si vous souhaitez que l'illustration soit imprimée sur ou sous l'encre blanche.

Cette option se trouve dans le menu **Fenêtre** -> **Options d'objet.** Lorsque vous sélectionnez votre forme, les options **Surimp fond et surimp Contour** sont disponibles en fonction des propriétés de l'objet. Il faut donc **cocher ses cases** pour activer la fonction.

### Exemple

Si l'exemple ci-dessous était imprimé sur un support noir, le texte orange serait imprimé sur une surface blanche.

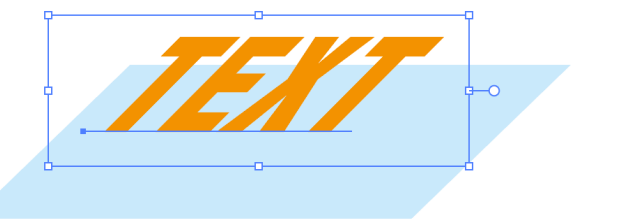

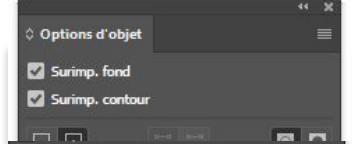

www.pixeltech.fr www.blog.pixeltech.fr

Enregistrer le fichier en PDF

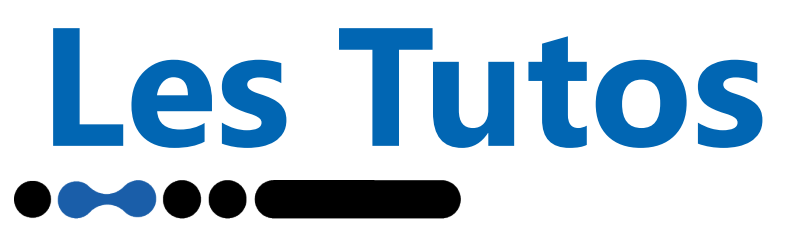

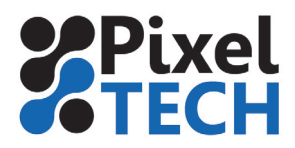

Il est recommandé d'enregistrer votre fichier au format Adobe Acrobat (PDF). Bien qu'il soit possible d'enregistrer les fichiers Illustrator contenant des données à l'encre blanche sous forme de fichier Postscript encapsulé (EPS), il est important de se rappeler que seul PDF prend en charge la transparence.

Ceci est important si votre fichier contient des données à l'encre blanche qui traversent une boîte de délimitation de la transparence. Dans ce cas, un fichier EPS aplatira la transparence. En conséquence, les données à l'encre blanche sont perdues. Pour que les données blanches soient conservées dans les régions de transparence, vous devez les enregistrer dans un fichier PDF version 1.4 ou supérieure (la version 1.7 est recommandée). N'utilisez aucun des standards PDF/x car la plupart de ces standards aplatiront vos régions transparentes.

#### **Mode de gestion du blanc dans CALDERA.....**

Dans l'onglet White, Cliquez sur la case Activer la séparation, puis sélectionnez la Méthode pour générer la couche d'encre blanche.

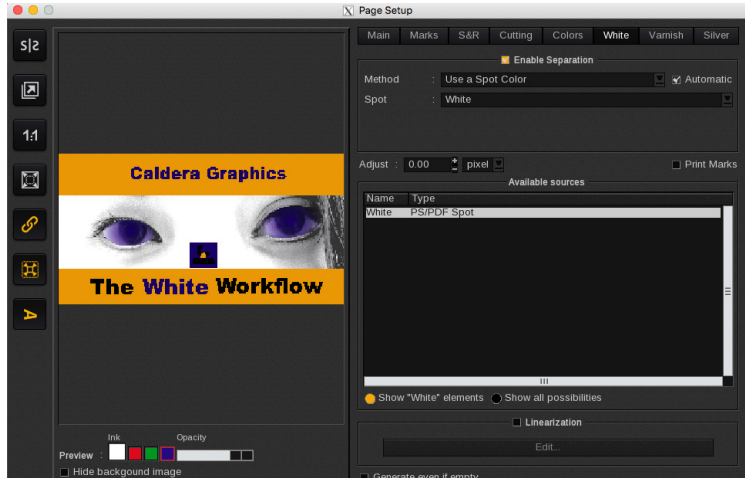

Les choix sont les suivants :

- **Utilisez un Spot Color:** pour les dossiers qui ont été créés dans Illustrator celon ce tutoriel et qui contiennent un spot color identifié comme «White».

- **Utilisez un canal supplémentaire** : pour les fichiers qui ont été créés dans Photoshop et qui contiennent un canal Alpha spot color identifié comme «White».

- **Remplir un contour:** pour les fichiers qui ont été créés dans Illustrator et qui contiennent un trait spot color identifié comme «WhiteContour».

- **Générer à partir de données CMJN** : En sélectionnant cette option, trois possibilités s'offrent à vous : **Générer là où il y a de l'encre** : un remplissage d'encre blanche est ajouté aux zones où se trouvent des données d'image CMJN.

 **Générer là où il n'y a pas d'encre**: un remplissage d'encre blanche est ajouté aux zones où il n'y a pas de données d'image CMJN.

 **Utiliser une fonction de transfert** une méthode plus précise, utilisant une table de correspondance pour ajuster l'encre blanche, par pixel, en fonction de la densité de l'encre CMJN.

- **Couverture pleine page** : cette option génère un remplissage d'encre blanche sur toute la page. La densité de l'encre blanche peut être contrôlée en saisissant une valeur dans la case Densité (%) pour toutes les options, à l'exception de Utiliser un Spot Color et Utiliser un canal supplémentaire, car celles-ci sont contrôlées dans l'application de conception.

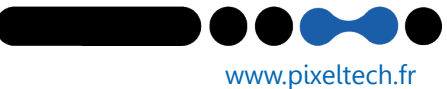

www.blog.pixeltech.fr

**3**